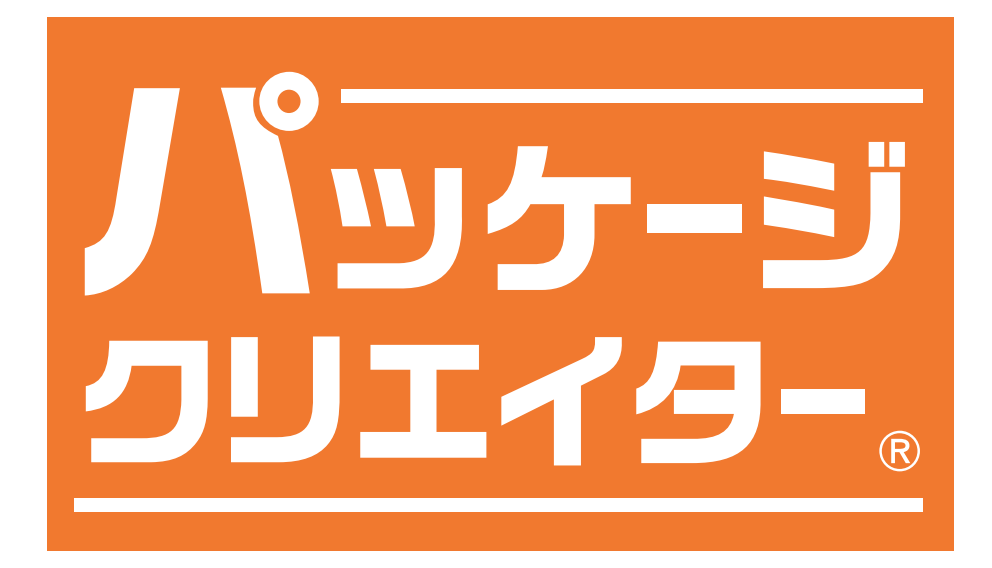

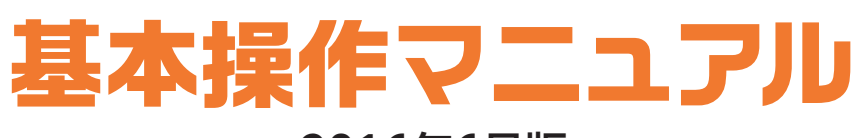

2016年6月版

「パッケージクリエイター」は 米袋のマルタカ ウェブサイトから http://www.marutaka-pax.co.jp/ アクセスできます。

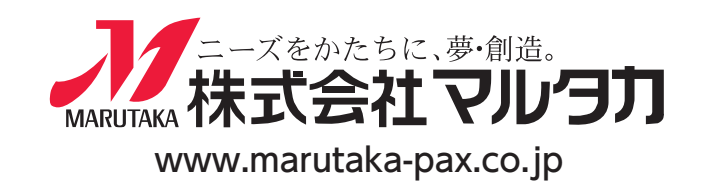

# マルタカの『パッケージクリエイター。』とは?  $\frac{R}{2}$

# 【おもな特長】

◎お客様ご自身でオリジナル米袋のデザインが作れる! ◎作成内容をURL保存できるので、途中保存・メール送信等が可能! ◎スマホでも使用できるので、外出先でも作成・確認が可能!

# 【できること】

①パソコン・スマホ対応(WEBブラウザで動作) ②文字入力可能(たて・よこ・書体・文字色の変更が可能) ③デザインパーツの拡大・縮小が可能(文字・イラスト等すべてのパーツ) ④デザインパーツをいくつでも重ねて配置できる。 ⑤URL(文字列)により、現在の状態を保存できる。 ⑥2016年版総合カタログ掲載のリバティベース米袋を、すべて掲載。 ⑦同総合カタログ掲載のリバティパック印刷例を、すべて掲載。

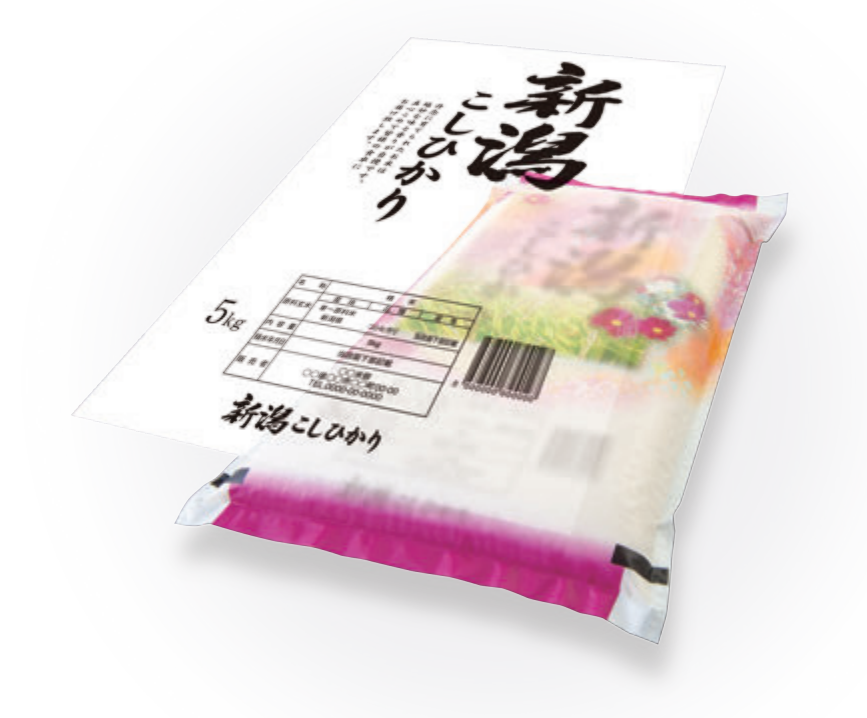

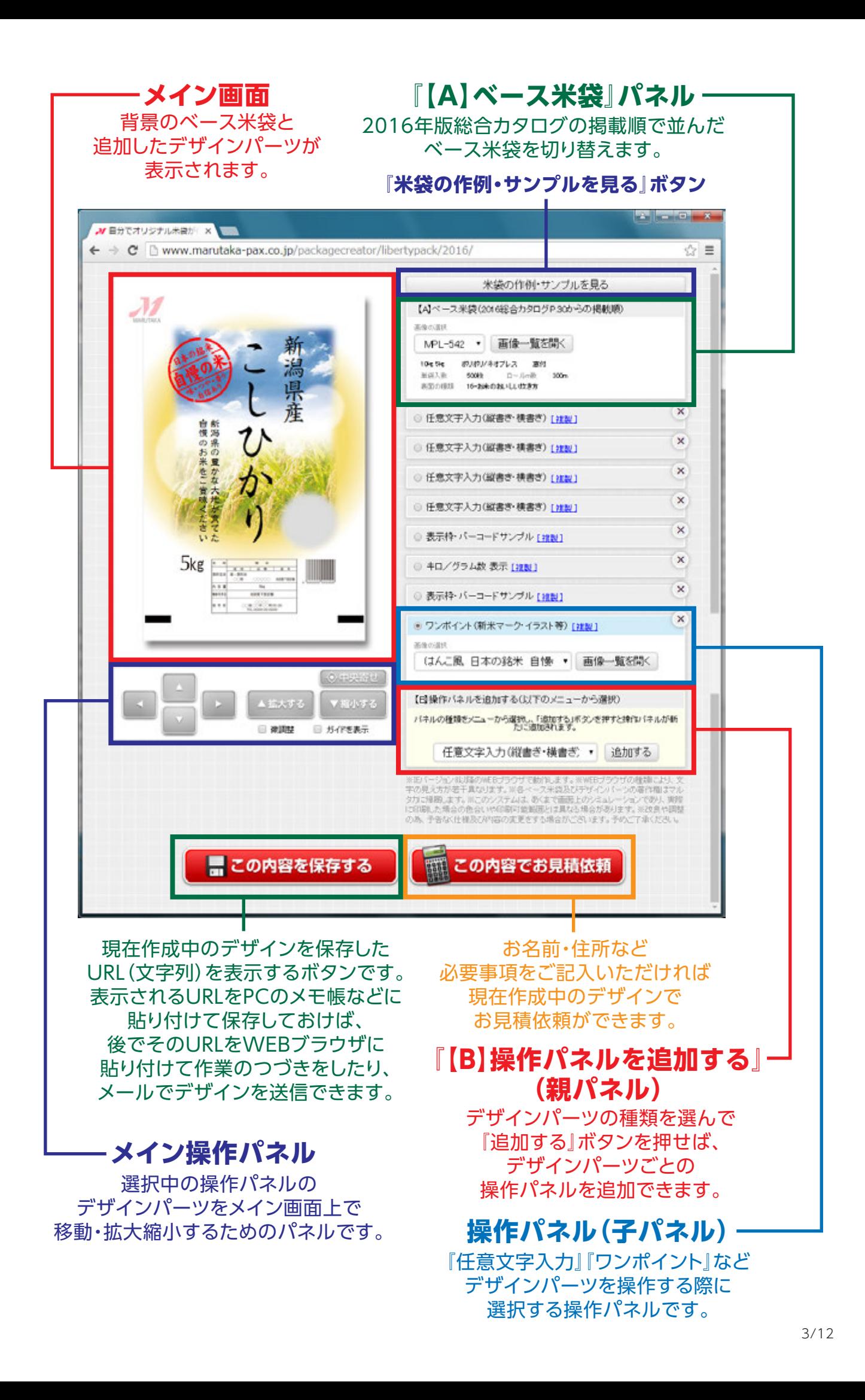

「米袋の作例・サンプル」の見本を元に、県産と銘柄・ベース米袋を変更する カンタンな作業を通じて、パッケージクリエイターの基本的な使い方を説明します

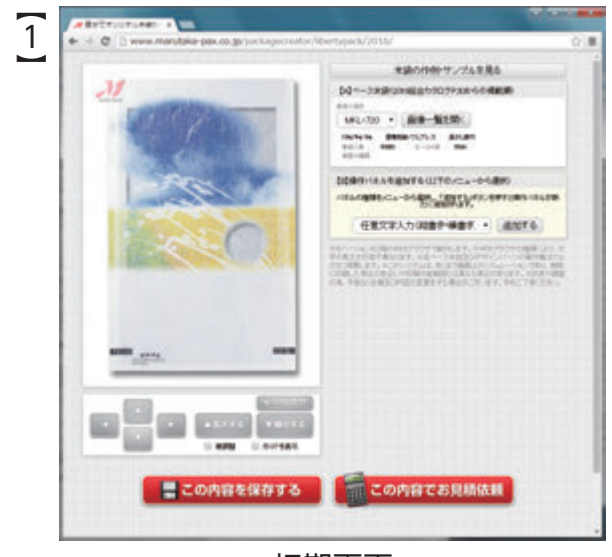

初期画面 (最初に表示される画面)

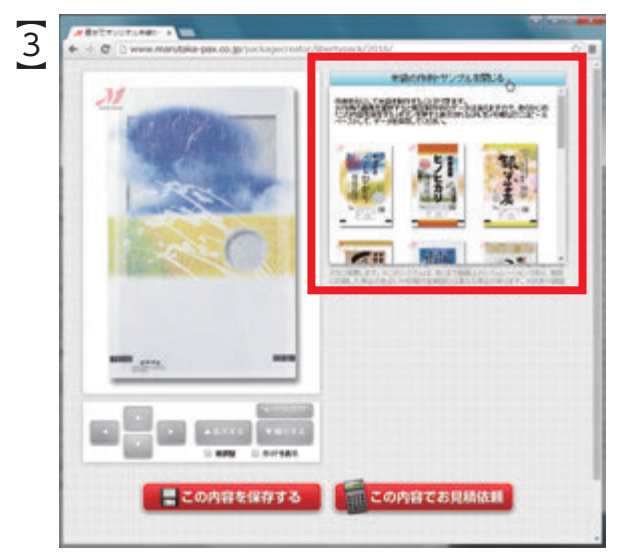

画面右上に小窓が開き 「米袋の作例・サンプル」が表示される

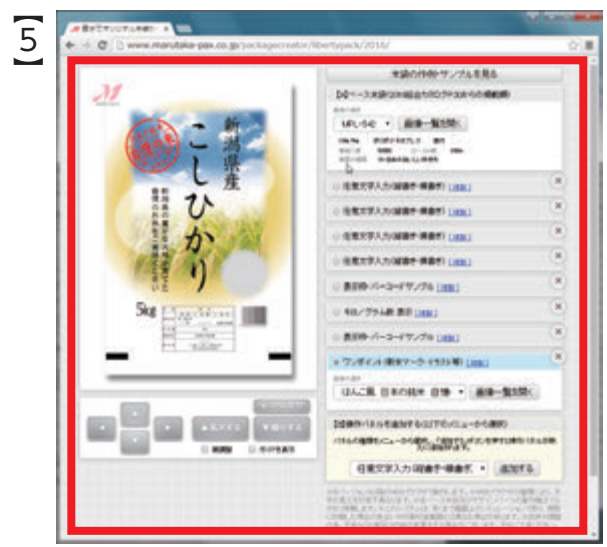

メイン画面の米袋が、クリックした 「作例・サンプル」に置き換わる

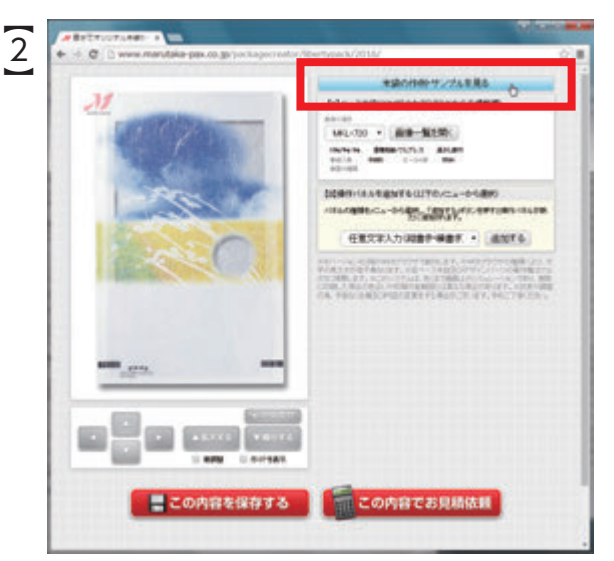

画面右上の 「米袋の作例・サンプルを見る」をクリック

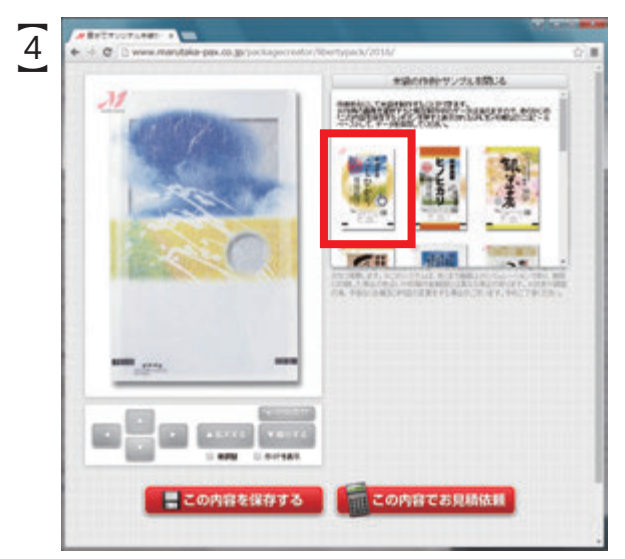

表示された「米袋の作例・サンプル」から 一番左に表示された作例をクリック

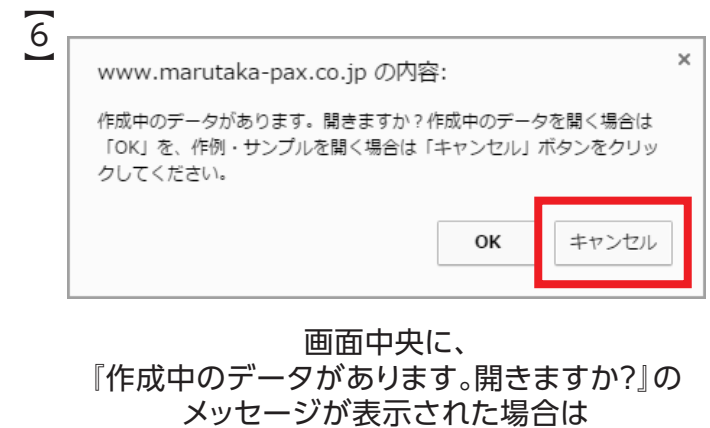

もしも「OK」をクリックした場合は、 「作例・サンプル」には置き換わりません

### メイン画面の米袋の県産と銘柄を、 『新潟県産こしひかり』から、『佐賀県産さがびより』に変更する作業です

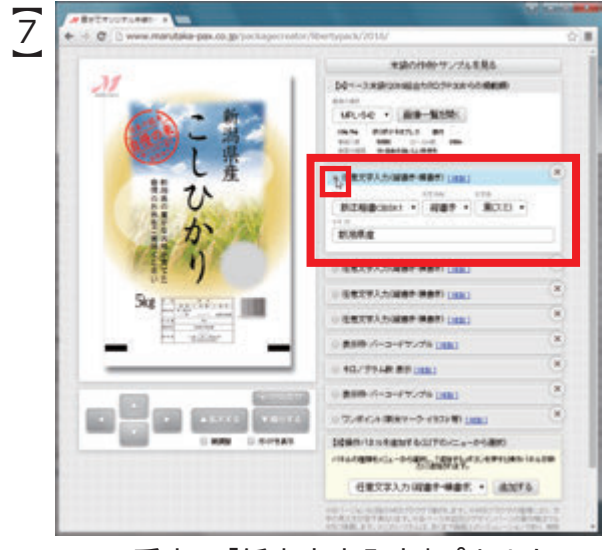

一番上の「任意文字入力」パネルを 選択すると『新潟県産』の文字が表示されます

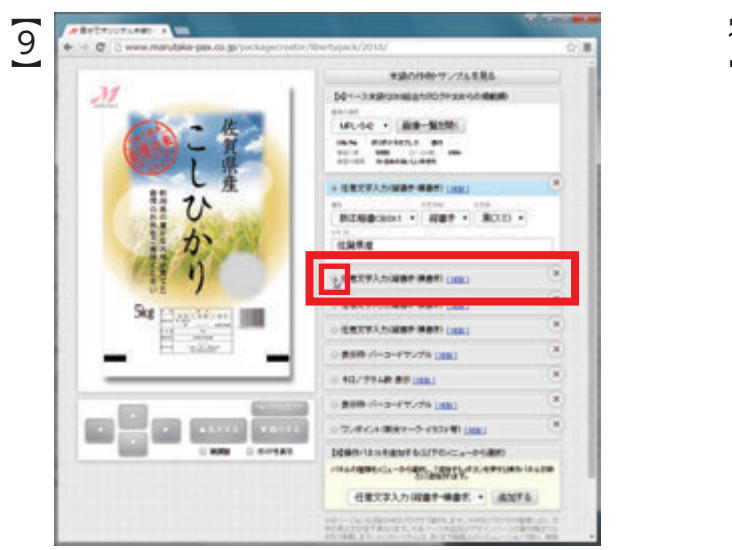

今度は、ひとつ下の 「任意文字入力」パネルを選択します

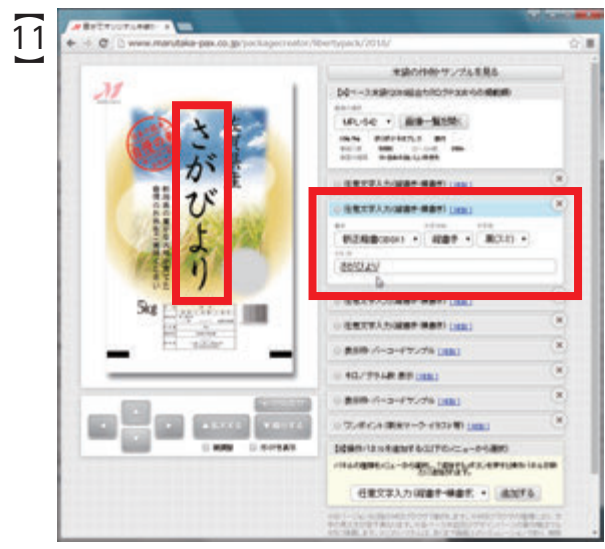

『佐賀県産』と同じ要領で、『こしひかり』を 『さがびより』に変更します

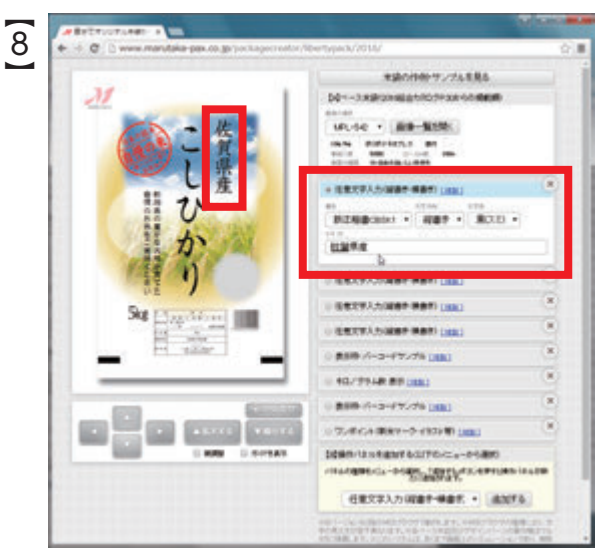

『新潟』の文字を『佐賀』に打ちかえると、 メイン画面の文字も『佐賀』に変化します

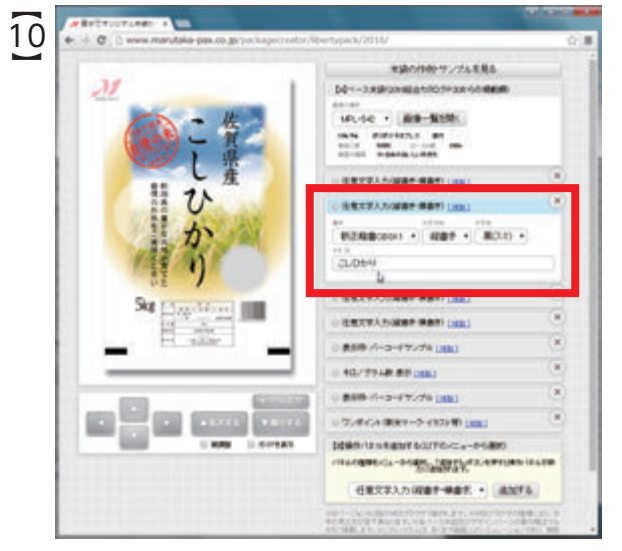

ひとつ下の「任意文字入力」パネルを選択すると 「こしひかり」の文字が表示されます

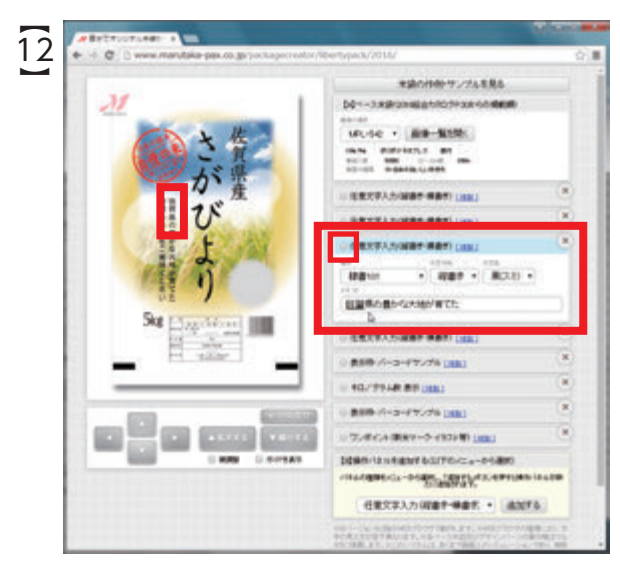

同じ要領で、もうひとつ下の 「任意文字入力」パネルを選択し、 文章中の『新潟県』を『佐賀県』に変更します

### 操作パネルの『削除』と『追加』の方法を説明します

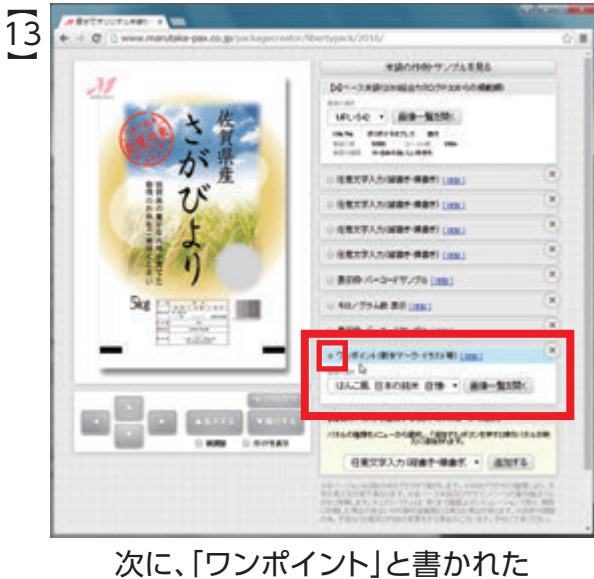

操作パネルを選択します

【 15】

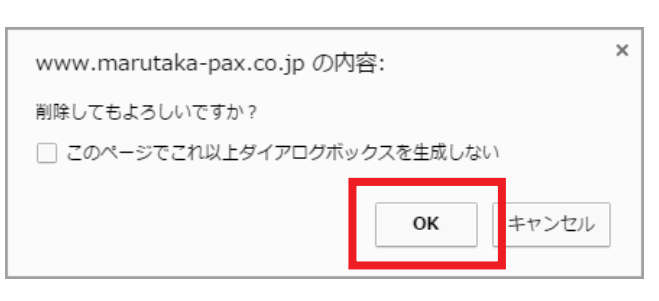

画面中央に、 『削除してもよろしいですか?』の メッセージが表示されますので、 「OK」をクリックします

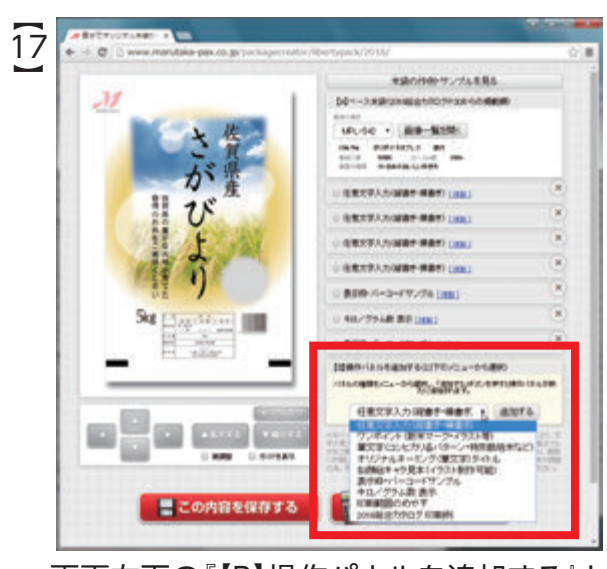

画面右下の『【B】操作パネルを追加する』と 書かれた親パネルの▼をクリックし、 プルダウンメニューを表示します

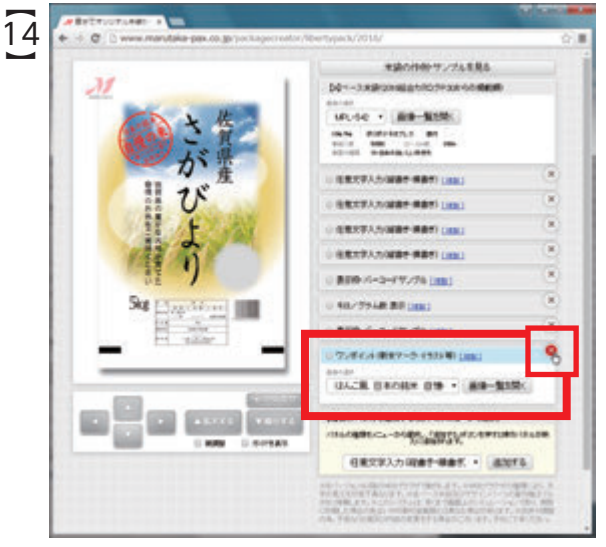

操作パネル右端の「×」マークをクリックします

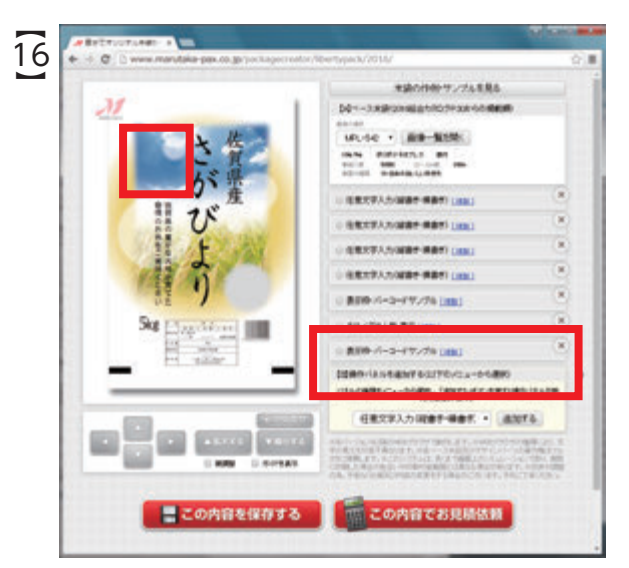

「ワンポイント」の操作パネルが削除され 連動して、メイン画面の米袋からも 赤いマークの画像が削除されました

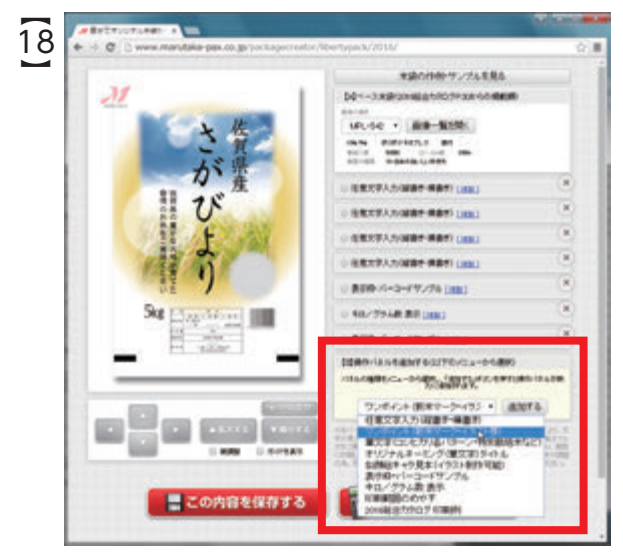

親パネルのプルダウンメニューから、 「ワンポイント」と書かれた列を選択します 操作パネルの『追加』の方法と、『印刷範囲のめやす』の使い方を説明します

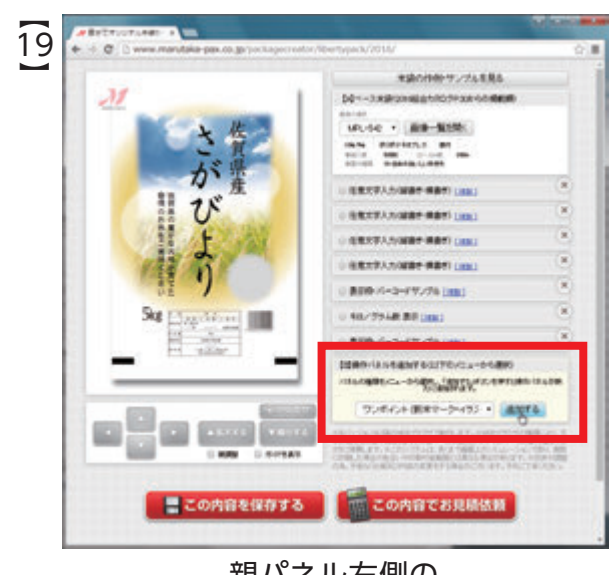

親パネル右側の 「追加する」ボタンをクリックします

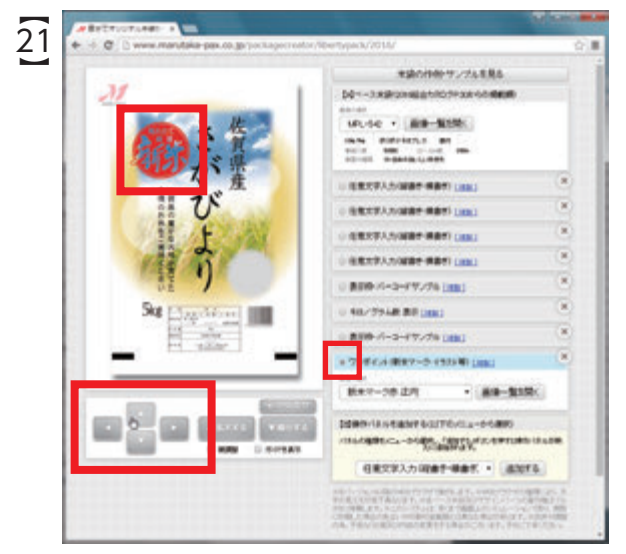

「ワンポイント」操作パネルが選択された状態で メイン画面下の十字ボタンを何度かクリックし、 『新米マーク』の位置を左上に移動します

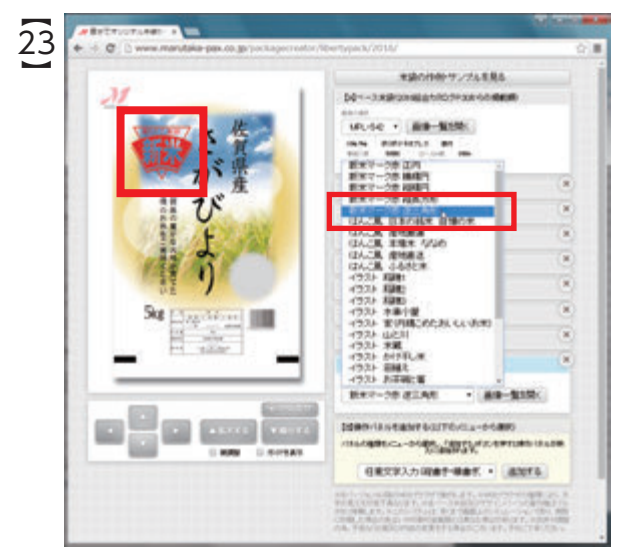

プルダウンメニューから、 『新米マーク赤 逆三角形』を選択すると メイン画面の新米マークも変化しました

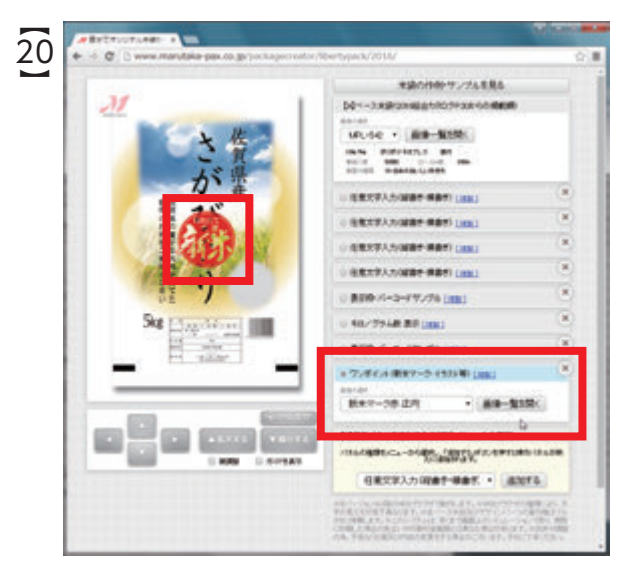

「ワンポイント」操作パネルが追加され メイン画面にも、『新米マーク赤 正円』が 新たに出現しました

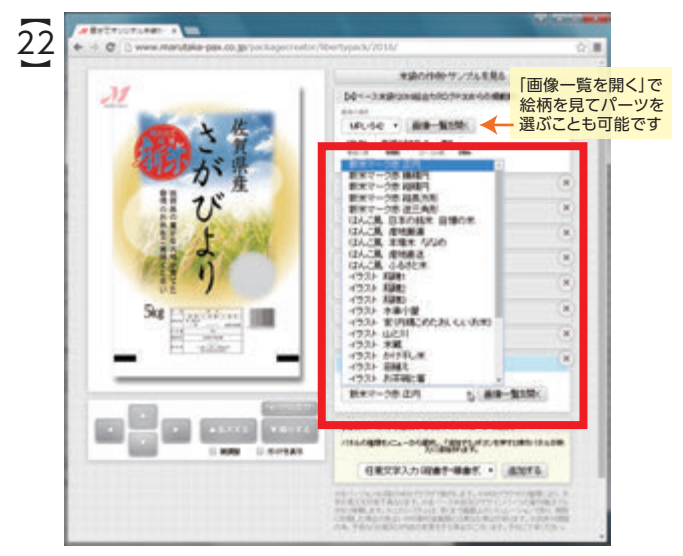

「ワンポイント」操作パネルの▼をクリックすると、 画像を選択するための プルダウンメニューが表示されます

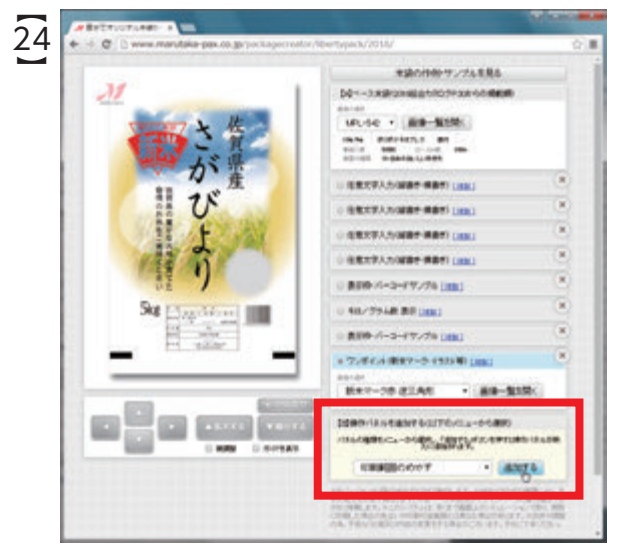

親パネルの▼をクリックし、プルダウンメニューから 「印刷範囲のめやす」と書かれた列を選択し、 「追加する」ボタンをクリックします

『印刷範囲のめやす』の使い方と、『ベース米袋の変更方法』を説明します

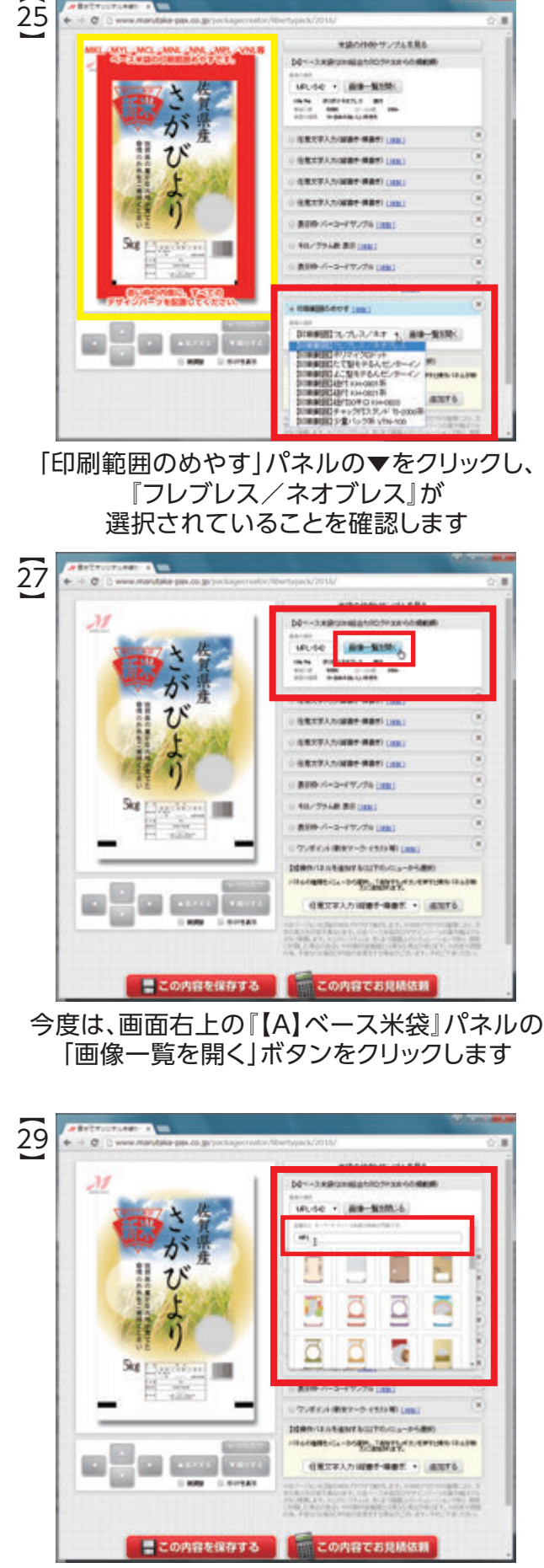

小窓の検索フォームに半角大文字で 『MPL』と入力すると、品番に『MPL』が付いた ベース米袋のみ、画像一覧に表示されます

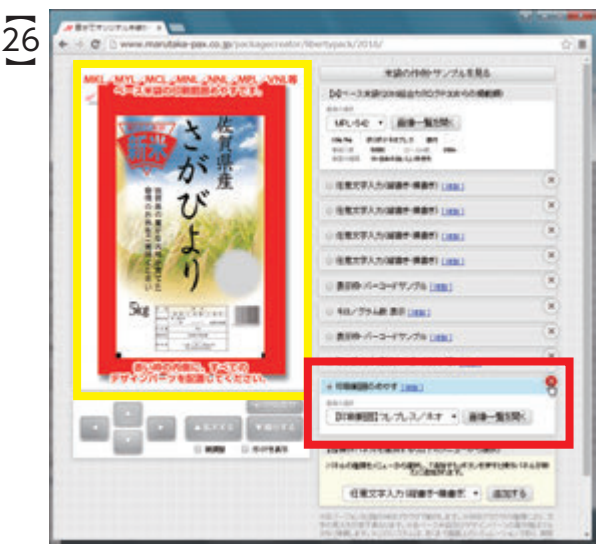

赤い枠の内側にデザインパーツが 配置されていることを確認できたので 「印刷範囲のめやす」パネルを「×」で削除します

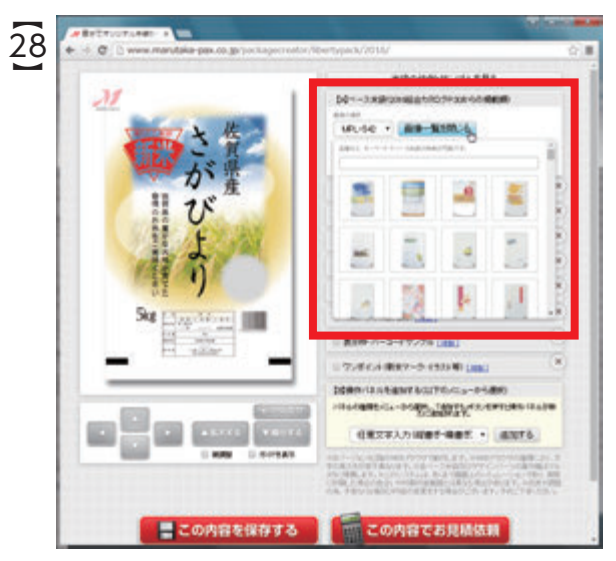

「画像一覧を開く」ボタンをクリックすると、 小窓にベース米袋の画像一覧が表示されます

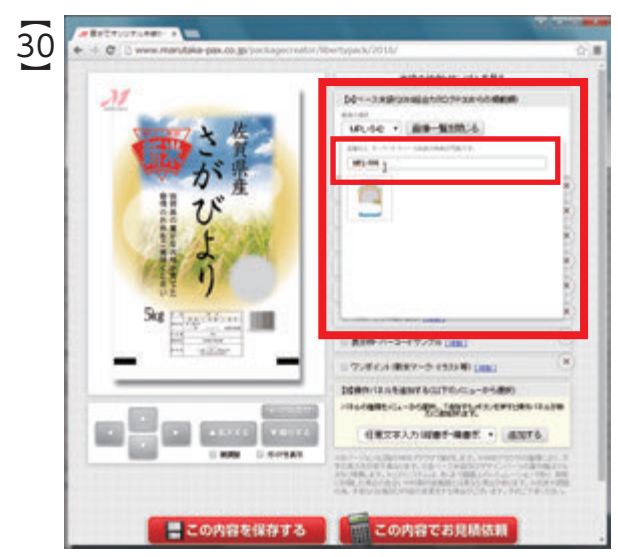

小窓の検索フォームに続けて 『MPL-506』と入力すると、該当する品番の ベース米袋のみが、画像一覧に表示されます 『ベース米袋の変更方法』と、『この内容を保存する』ボタンの使い方を説明します

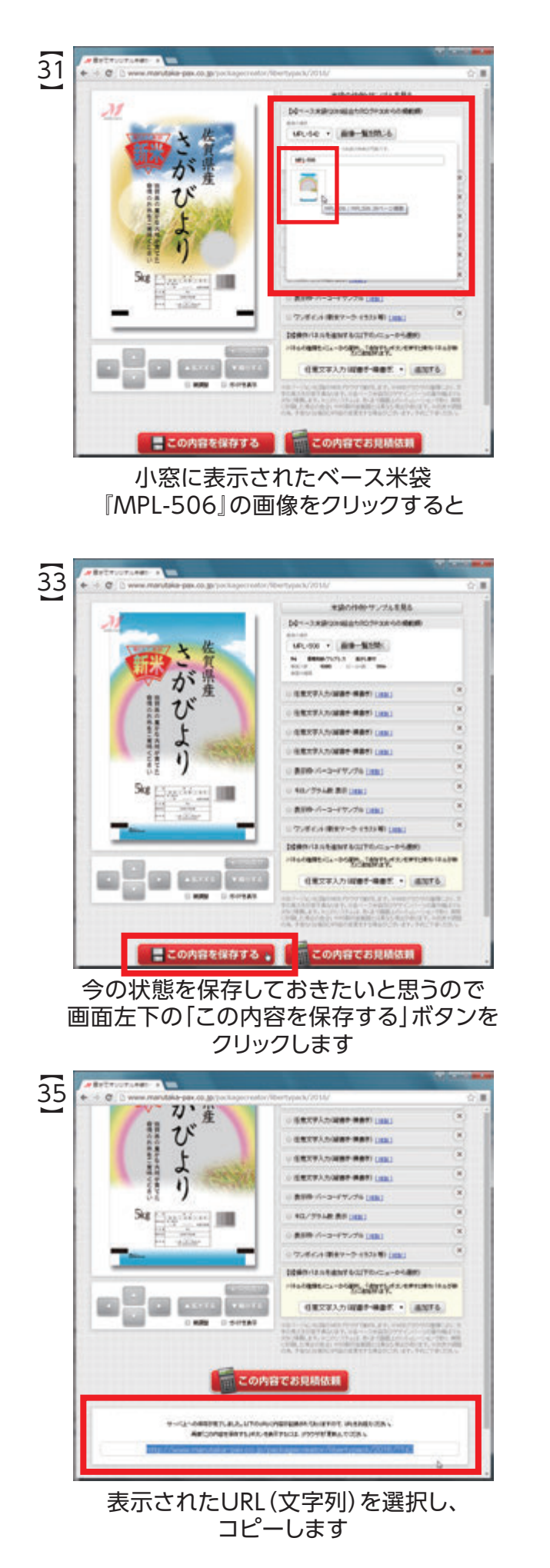

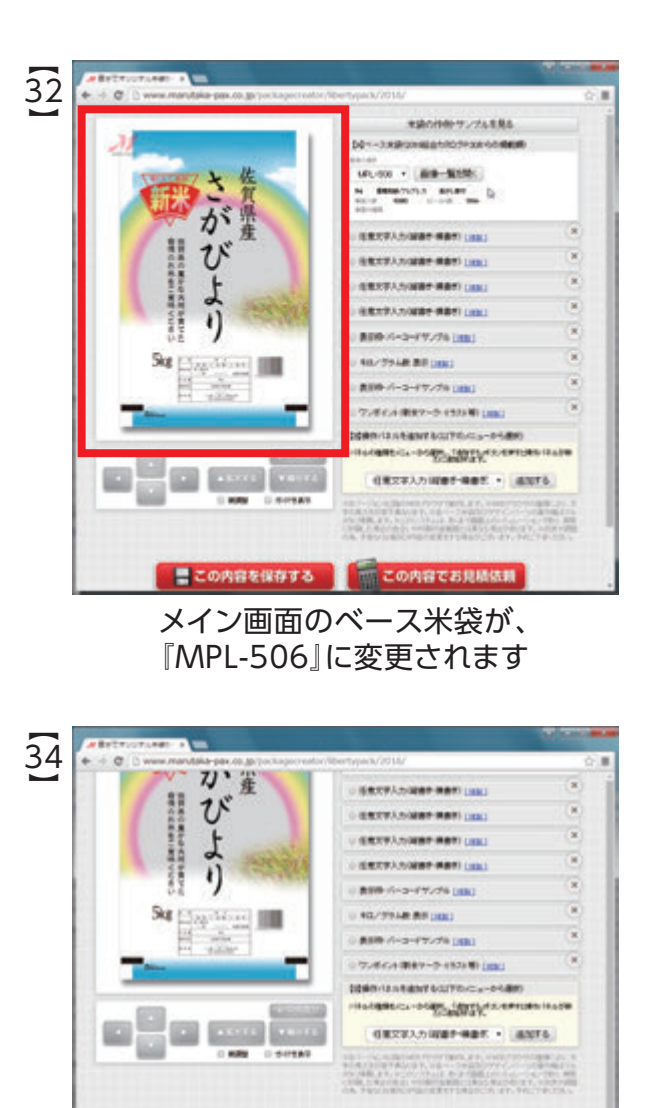

ETLALA, LITOUNOMAINANNO TALIETOT, UNKNA<br>MARINETLIKIS, RAITEKSA, JOSSEE BALTISEK urgakeda ja/pa

この内容でお見積依頼

「この内容を保存する」ボタンをクリックすると 画面下にURL(文字列)が表示されます

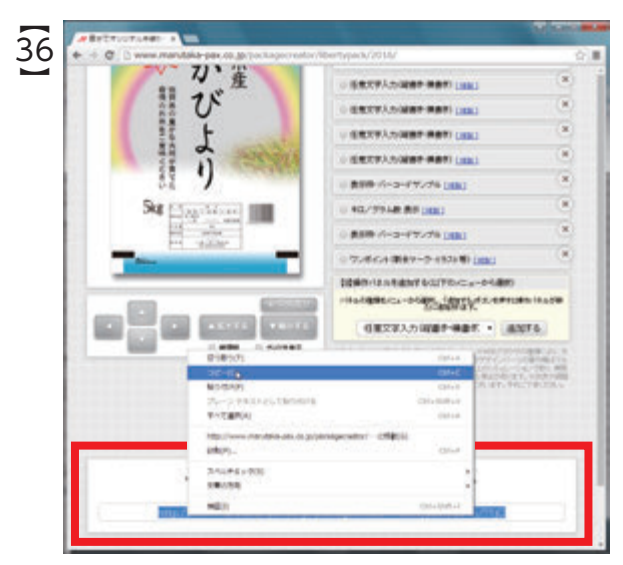

コピーしたURL(文字列)は、メモ帳やワード、 メールなどに貼り付けて保存してください この時点から作業を再開することができます

### 『この内容を保存する』ボタンの使い方と、 『この内容でお見積依頼』ボタンの使い方を説明します

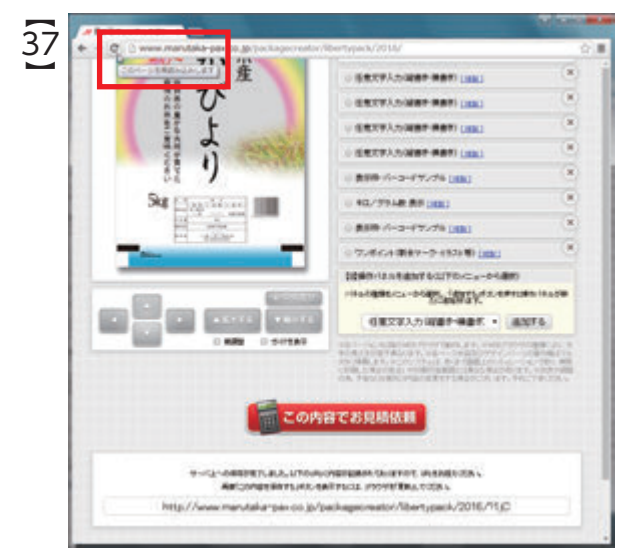

画面上から消えた「この内容を保存する」ボタンを 再表示するには、

WEBブラウザの「更新」ボタンをクリックします

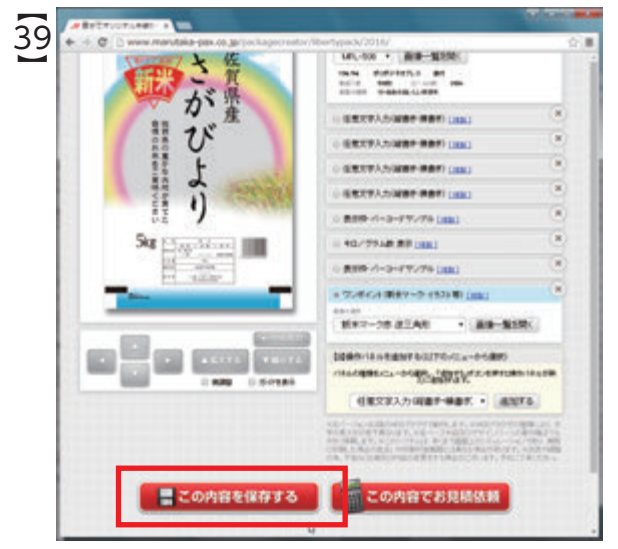

「OK」を選択すると、作成中の画面はそのままで 「この内容を保存する」ボタンが再表示されます

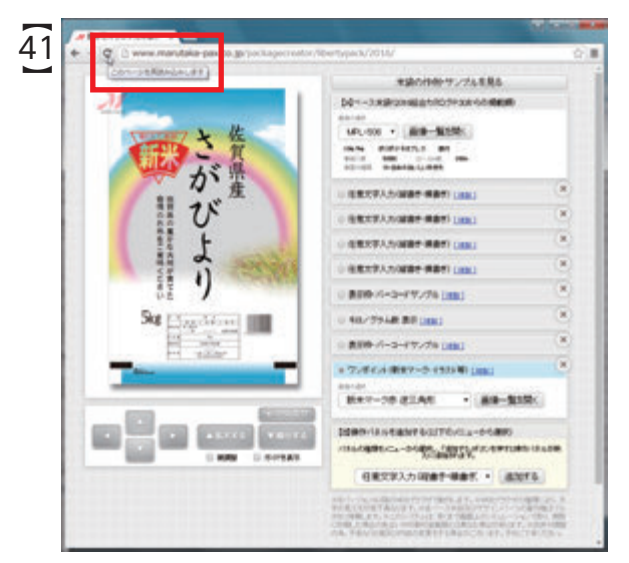

「この内容でお見積依頼」ボタンおよび 「この内容を保存する」ボタンを再表示するには WEBブラウザの「更新」ボタンをクリックします

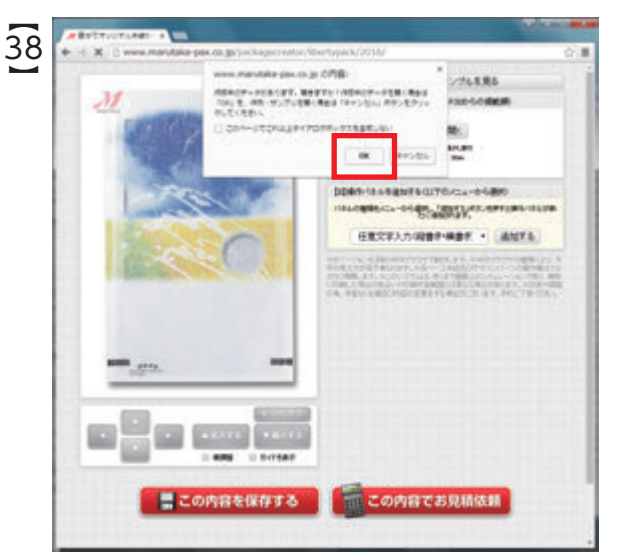

「更新」ボタンをクリックすると、画面中央に 『作成中のデータがあります。開きますか?』の メッセージが表示されるので「OK」を選択します

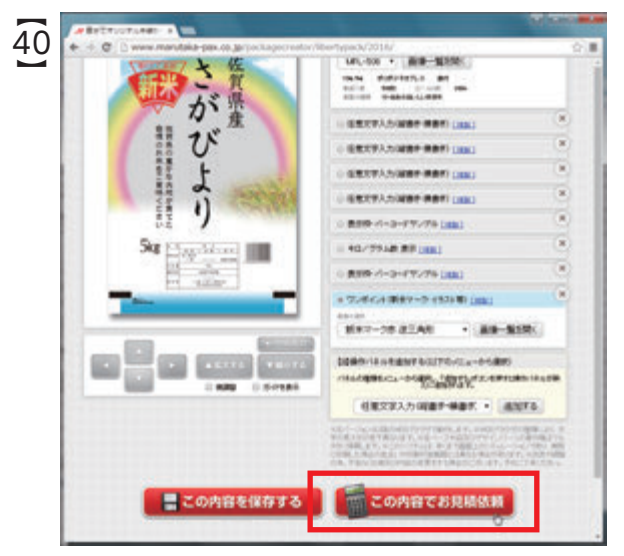

画面右下の「この内容でお見積依頼」ボタンを クリックすると、画面下に必要事項の入力フォームが 新たに表示されます

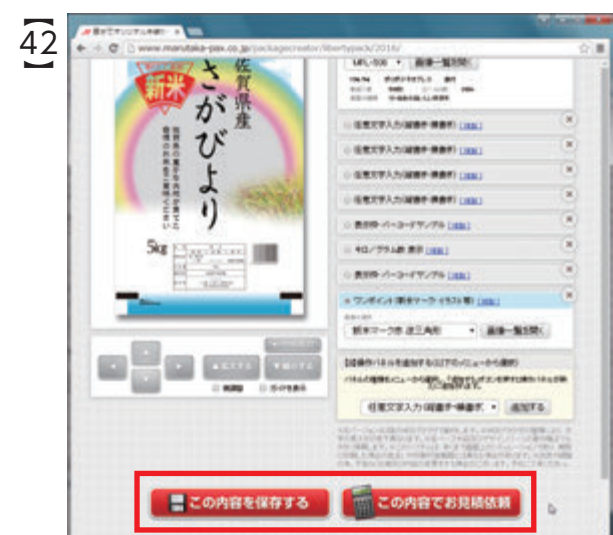

画面中央に『作成中のデータがあります。開きますか?』の メッセージが表示されるので「OK」を選択します 作成中の画面はそのままでボタンが再表示されます

#### 「2016年版総合カタログ」掲載のリバティパック印刷例を表示する方法と 操作パネルの機能、「□微調整」と「□ガイドを表示」の使い方を説明します

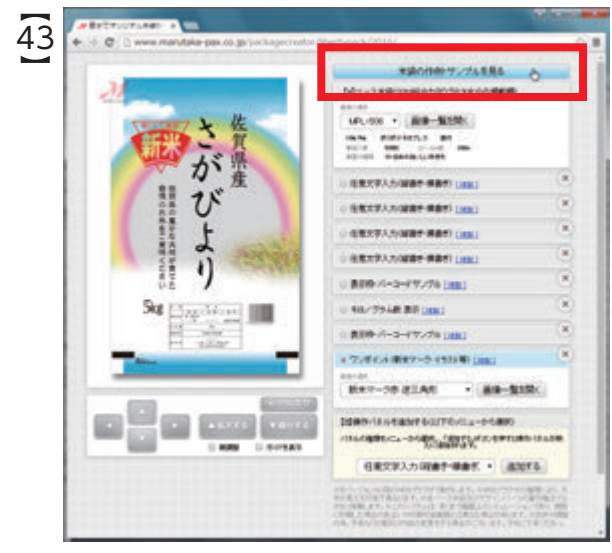

気軽にベース米袋の入れ替えを試すことが できるように、「2016年版総合カタログ」掲載の リバティパック印刷例をすべて収録しています

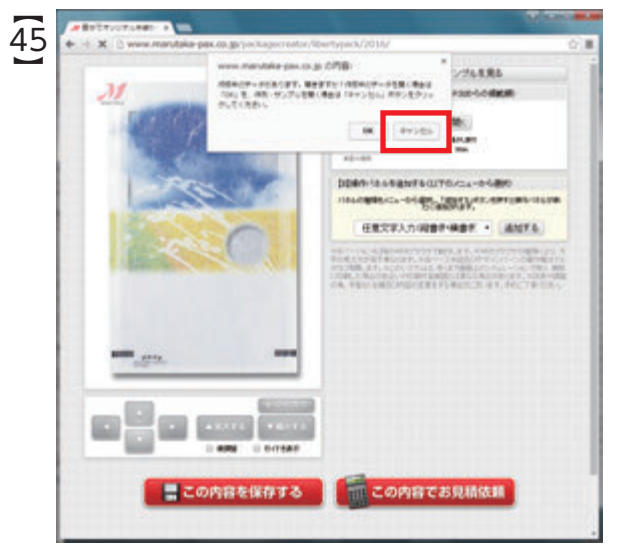

一覧左下の『新潟こしひかり』印刷例をクリックすると 『作成中のデータがあります。開きますか?』の メッセージが表示されるので「キャンセル」を選択します

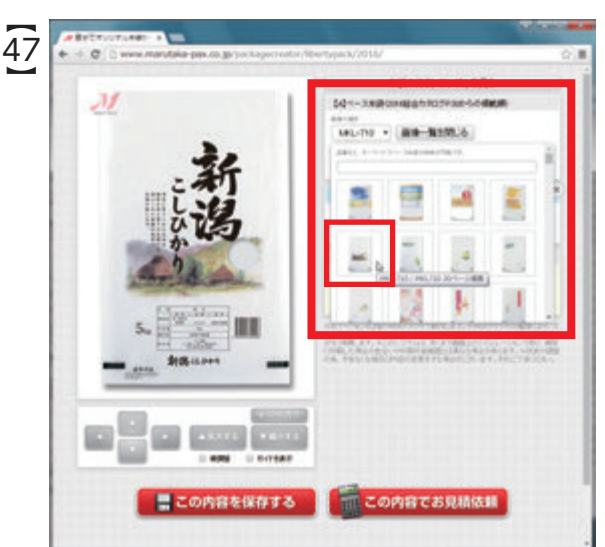

『【A】ベース米袋』パネルからお好みの ベース米袋を選んでいただき、 カタログとは違った組み合わせを試せます

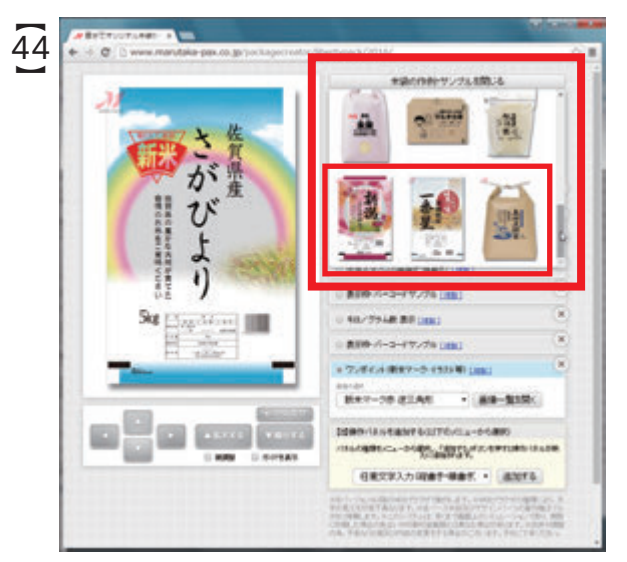

画面右上の「米袋の作例・サンプル」一覧の 一番下の段3点は、「2016年版総合カタログ」の 印刷例のサンプルです

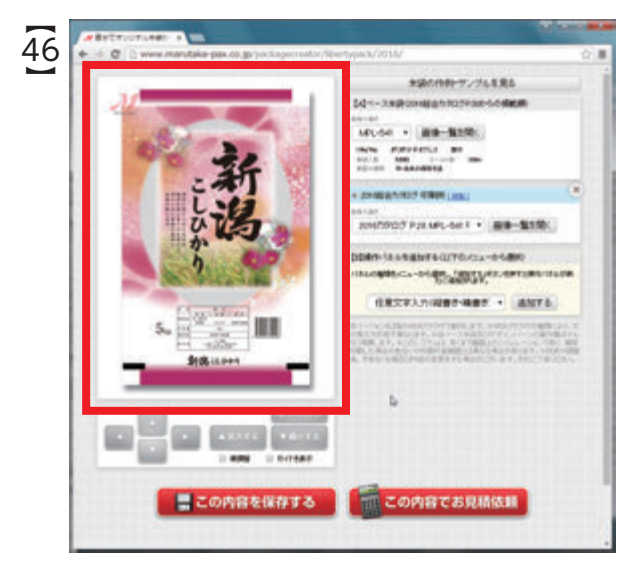

「2016年版総合カタログ」28ページに掲載の 『新潟こしひかり』印刷例です 絵柄は固定ですが、ベース米袋は変更可能です

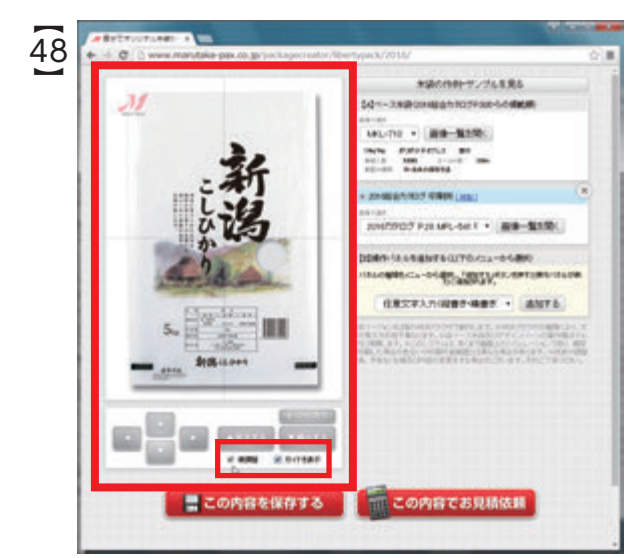

メイン画面下の操作パネル「□微調整」を選ぶと 上下左右の移動と拡大縮小を細かく調整可能です 「□ガイドを表示」を選ぶと、ガイドが表示されます 『この内容でお見積依頼』ボタンを押すと表示される入力フォーム (必要事項をすべて記入し「確認画面へ」ボタンをクリックする)

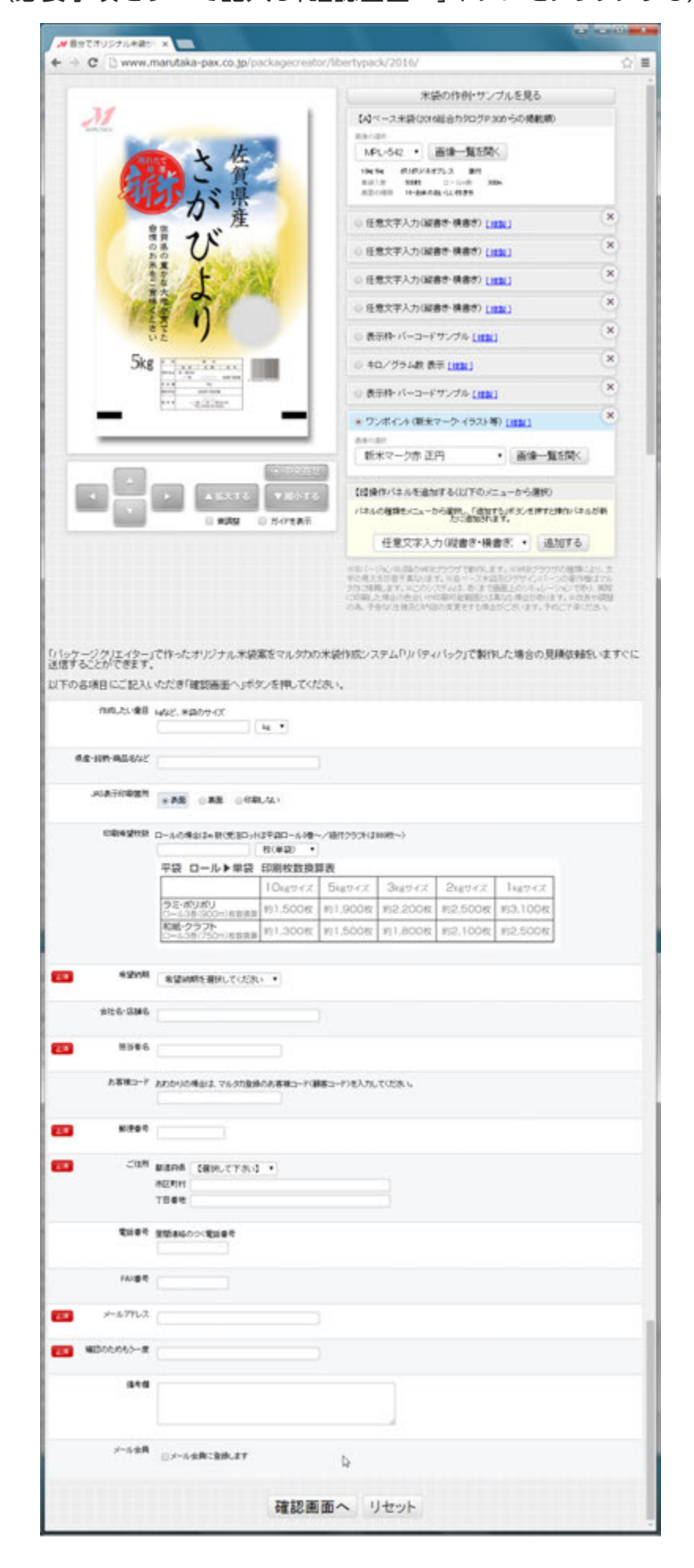

【困ったときはこのページに!】

- ●URL保存の方法  $P.9[33]$ ~[36]
- ●保存ボタンの再表示  $P.10$ [37] ~[39]
- ●文字入力の方法  $P.5[7]~12]$
- ●ベース米袋の変更 P.8【27】~P.9【32】
- ●操作パネルの追加・削除  $P.6[13]~P.7[23]$
- ●パーツの移動 P.7【21】
- **●パーツの移動・微調整** P.11【48】
- ●カタログ印刷例の出し方  $P.11[43]~ [47]$